Where to Find Your Pending PORTAL Requests

Although there is a tab at the top that says "Room Requests to Approve" this is not the correct section.

You will need to go under Scheduling – Events – Portal Bookings

From there you need to make sure you are looking at the correct Scheduling Data Set (should you manage more than one).

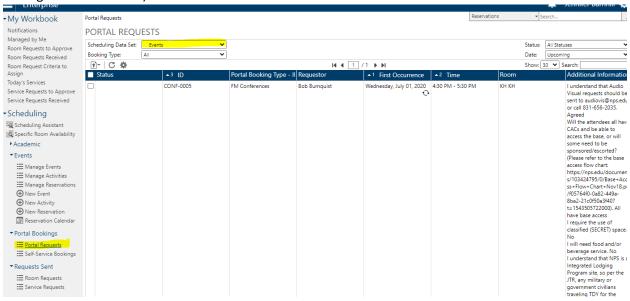

Once you find the request in question you will click on the action to take at the top. It looks like it is greyed out, but it is a live link and can be selected.

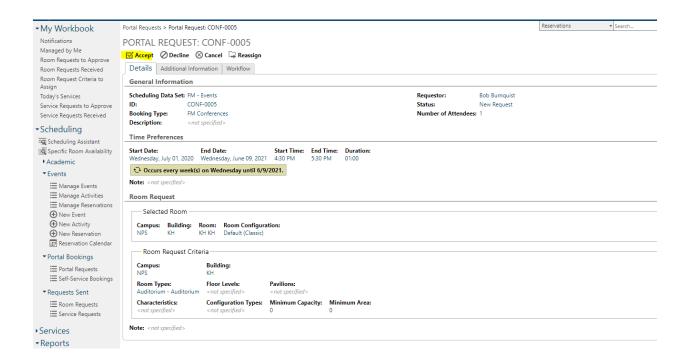

Once you have chosen your action you can add in notes, assign rooms, etc. You will also change the status from Pending to Approved. And then you will click Save at the top right.

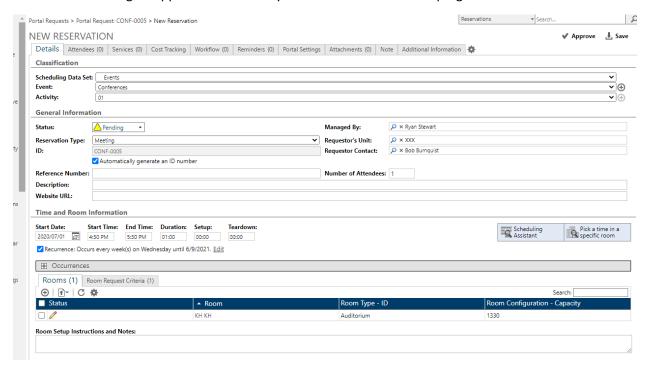

Once you confirm you will be given the option to change your automatic messages and confirm it is going to the correct people .

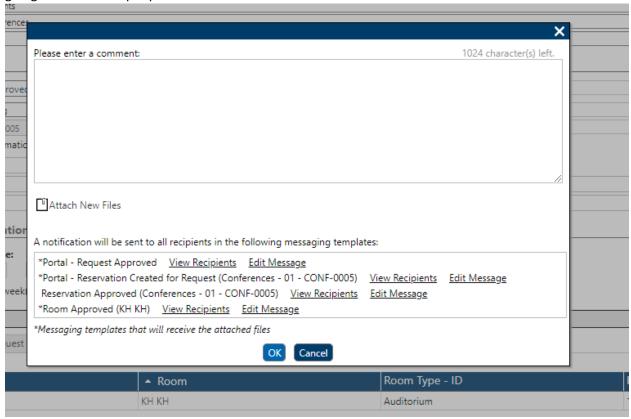

When you "Edit the Message" template you will see the following image where you can adjust everything that will be displayed in your confirmation email.

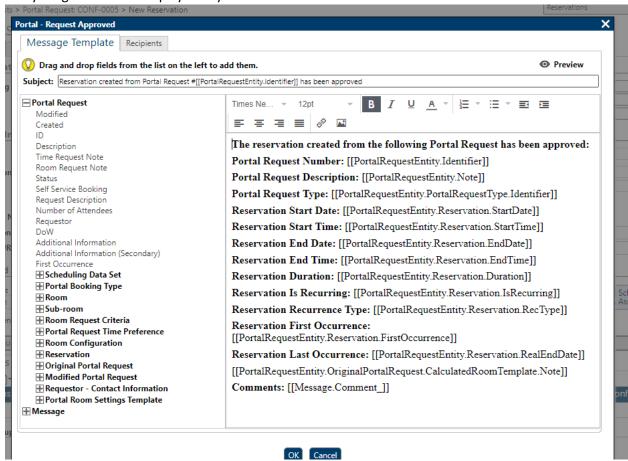

If you want to adjust the recipients, you will click on the tab to the right to find this screen. To add a recipient, you will click on the link to attach a new email address.

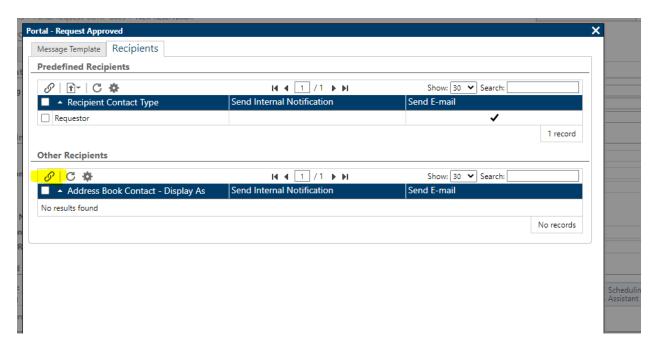

Once you add the new email you can close the window and proceed to your confirmation.

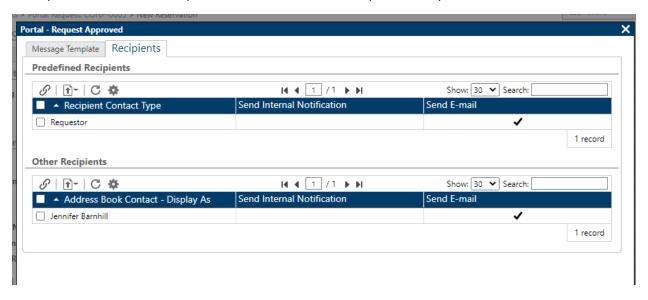

When you are finished customizing your message you will come to the final reservation page. Both the admin and requestor will have access to this confirmation.

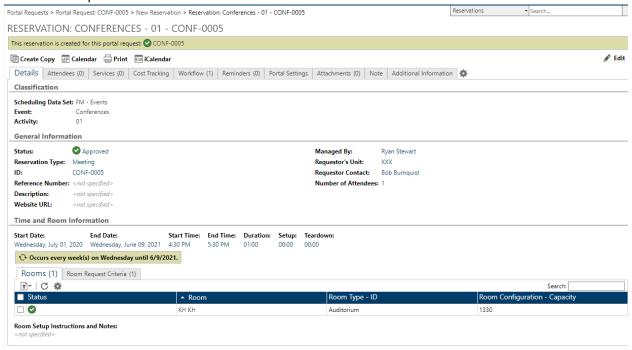